# **Eclipse**

The configuration and usage of the Eclipse development environment is included for users that want to work with Java Card v2.x. For programming in Java Card v3.x please check the section "Netbeans".

Download following software before setting up the development environment:

- Java Card Development Kit (version 2.2.x)
- Eclipse IDE (version 3.3.1)
- EclipseJCDE
- Java Development Kit 1.4.x

The installation, configuration, and using guideline for the development environment follow the steps listed below:

- Install Java Development Kit 1.4.x
- Unzip the Java Card Development Kit contents.

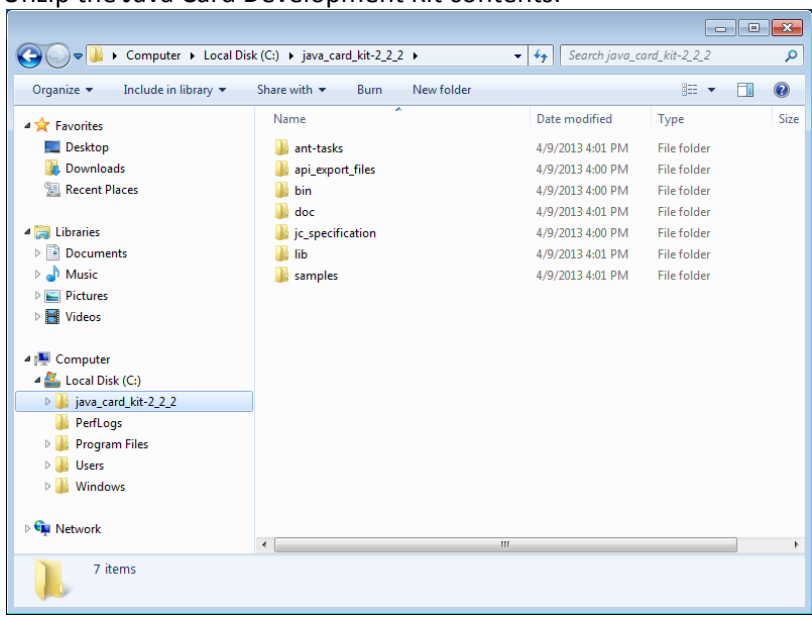

- Also unzip the compressed files from within "java\_card\_kit-2\_2\_2"
- copy "java\_card\_kit-2\_2\_2" to C drive
	- remove zip files
- move one level up the contents of the sub-directories to "java\_card\_kit-2\_2\_2"

• Install the Eclipse IDE (SDK)

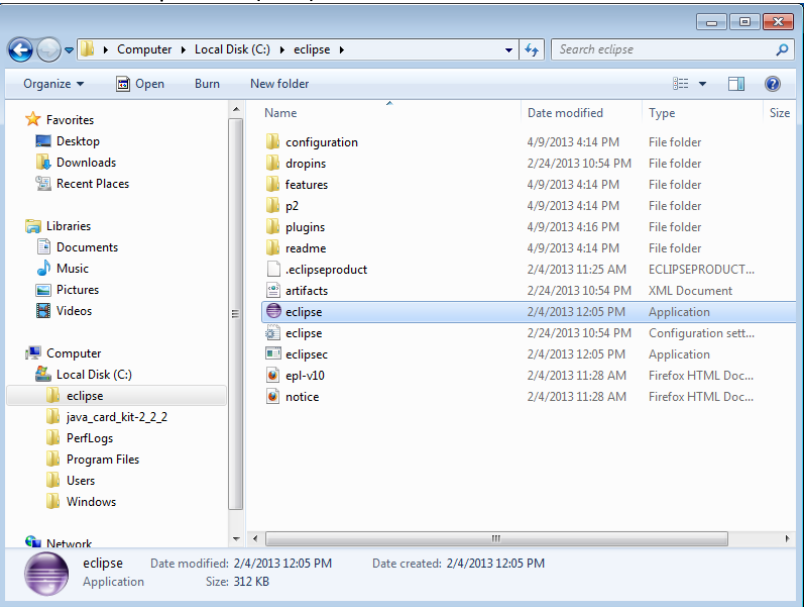

• Copy to C drive and install there but with a smaller name, i.e. "eclipse"

## • Install EclipseJCDE.

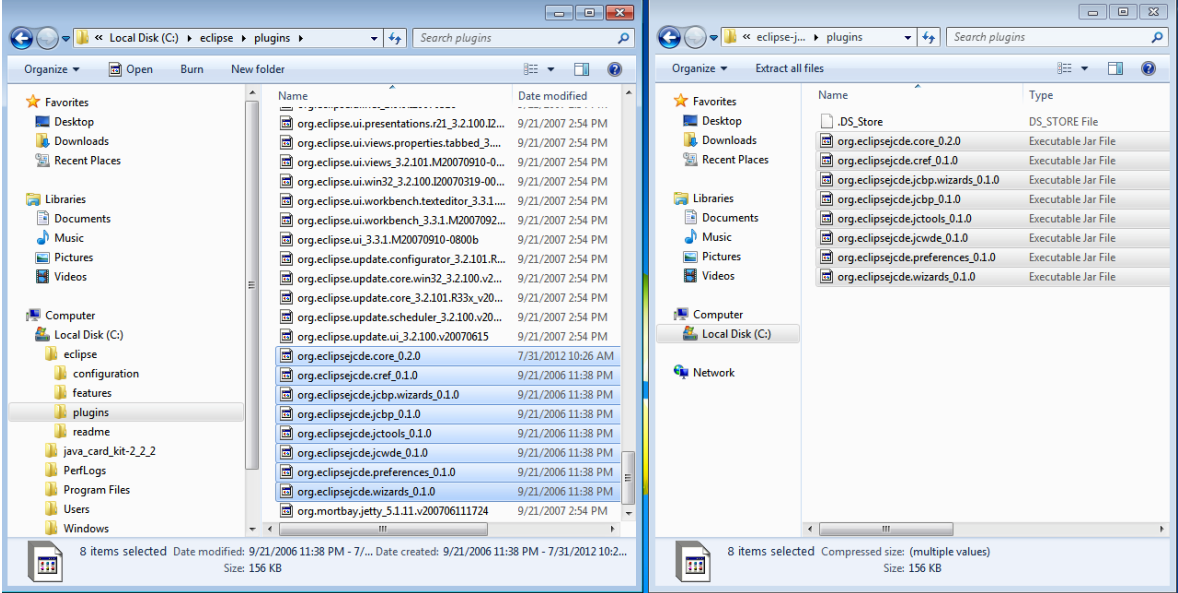

• Make sure it is version 0.1

• Copy all .jar files from JCDE to the Eclipse IDE/plugins directory

#### • Open Eclipse.

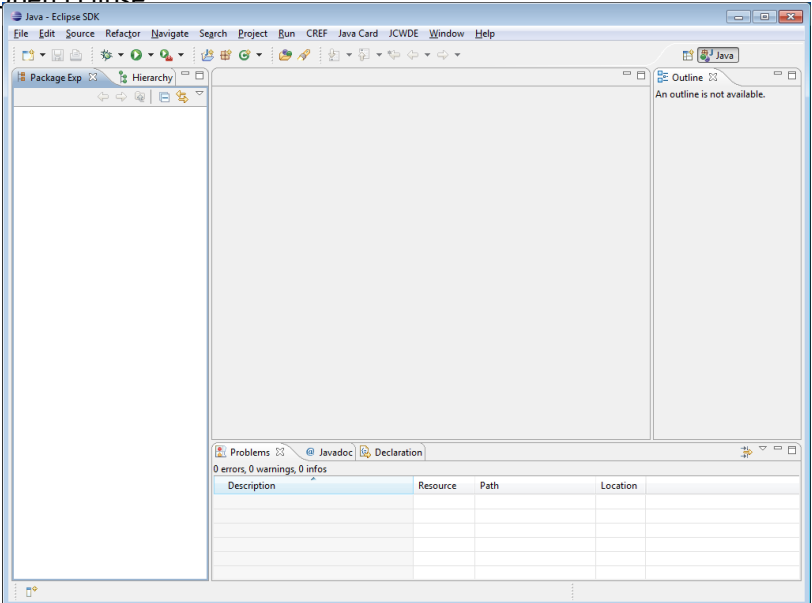

### • Click Java Card and select Preference.

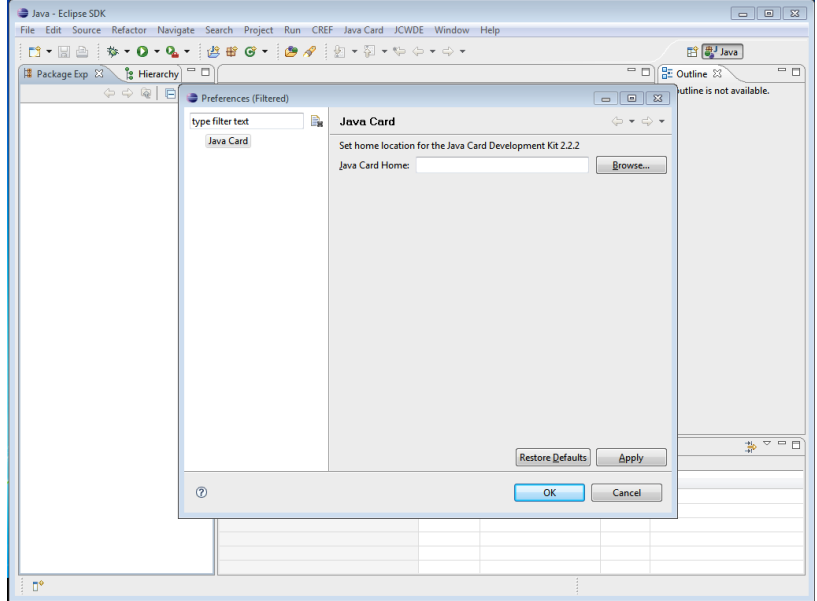

• Provide the path to the Java Card Development Kit and click apply.

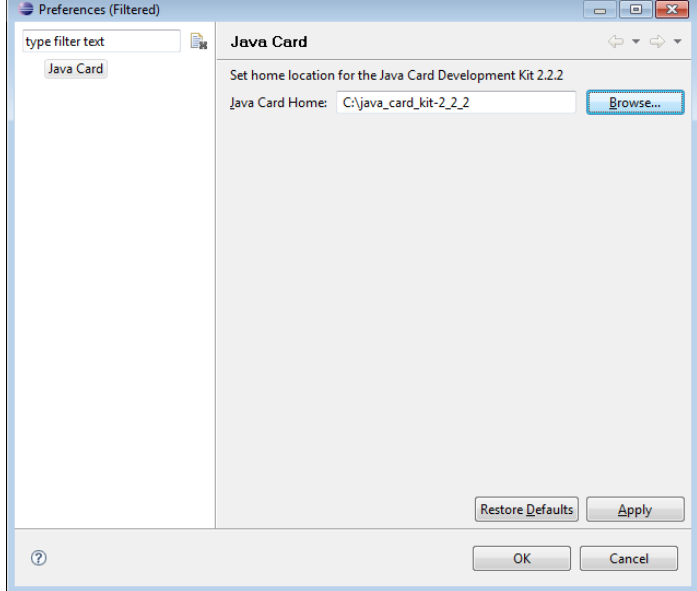

• Click Windows and select Preferences…

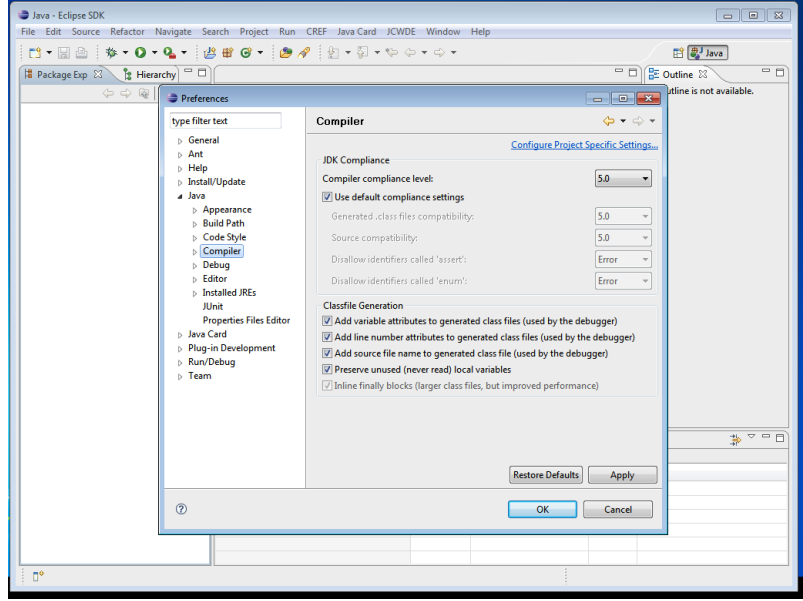

• Change the Compiler compliance level to 1.3

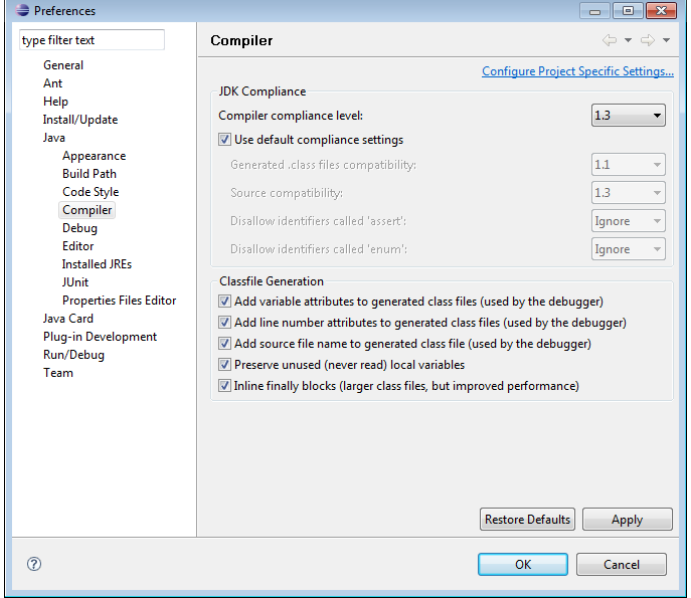

• Click File/ New and select "Other". Go down the list and you find "Java Card". Select Java card Project

 $\overline{\phantom{a}}$ 

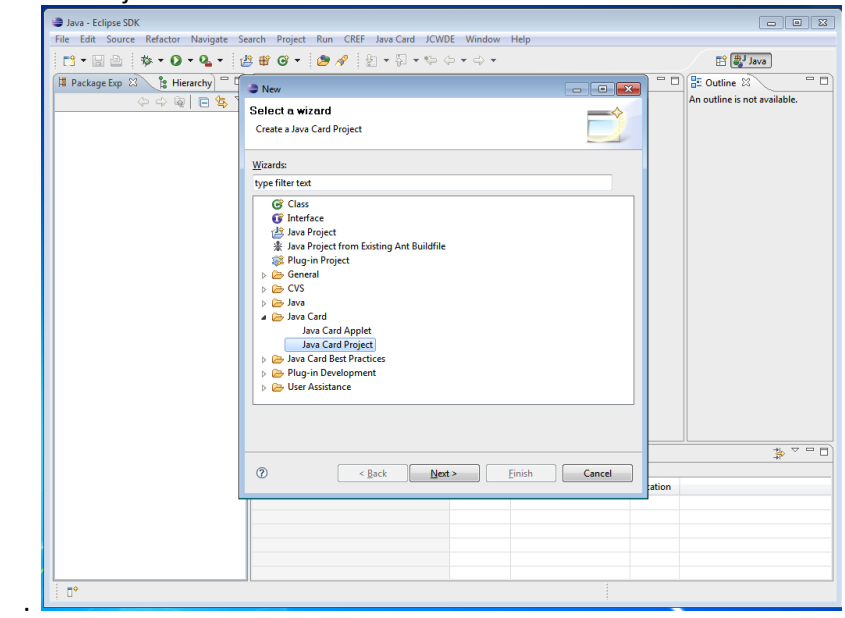

• Name your project.

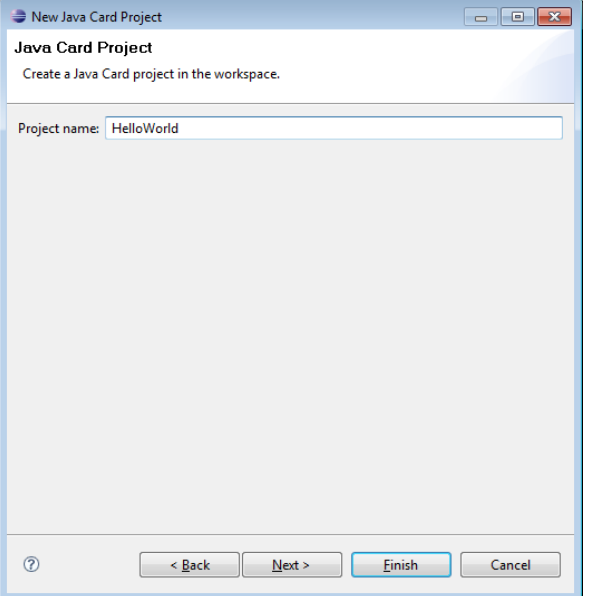

• Select your project and right click "src", select New/Package.

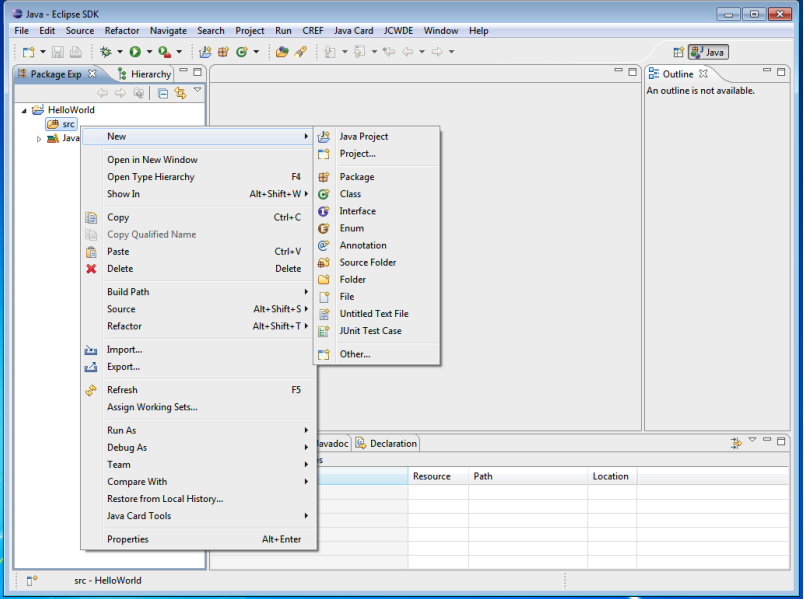

• Provide a name to your package (New package that you have just created)

• Right click the new Package and select New -> Other -> Java Card Applet.

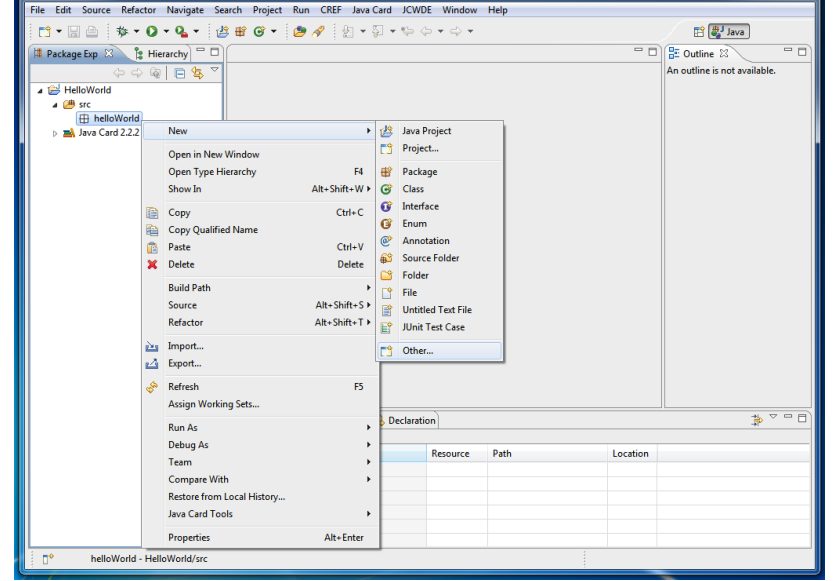

#### • Set the Applet ID and Name.

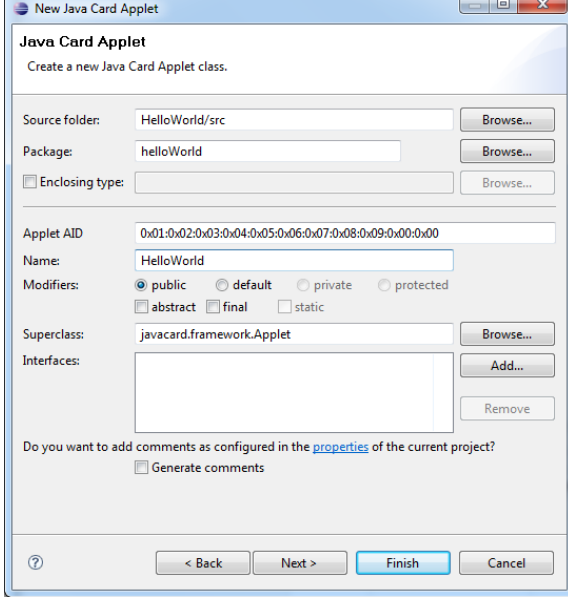

• Right click Package -> Java Card Tools and set Package ID (AID) {Package ID and Applet ID should be different}

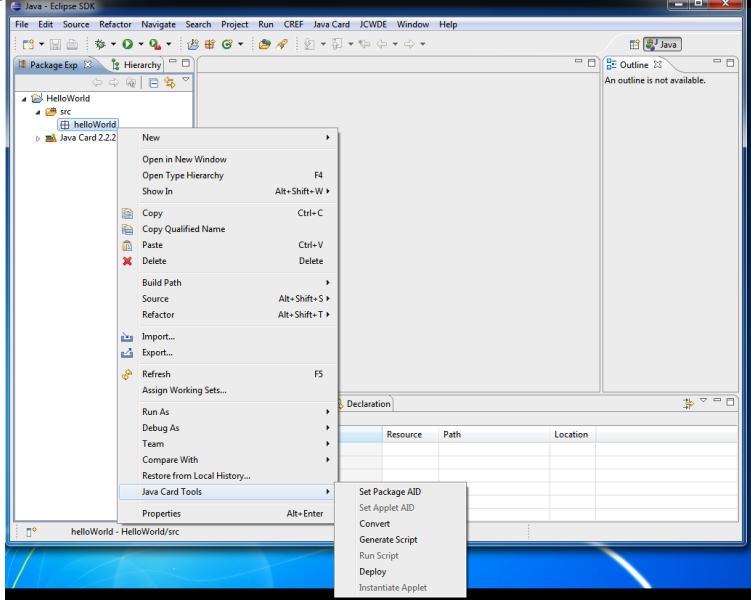

• Write your class

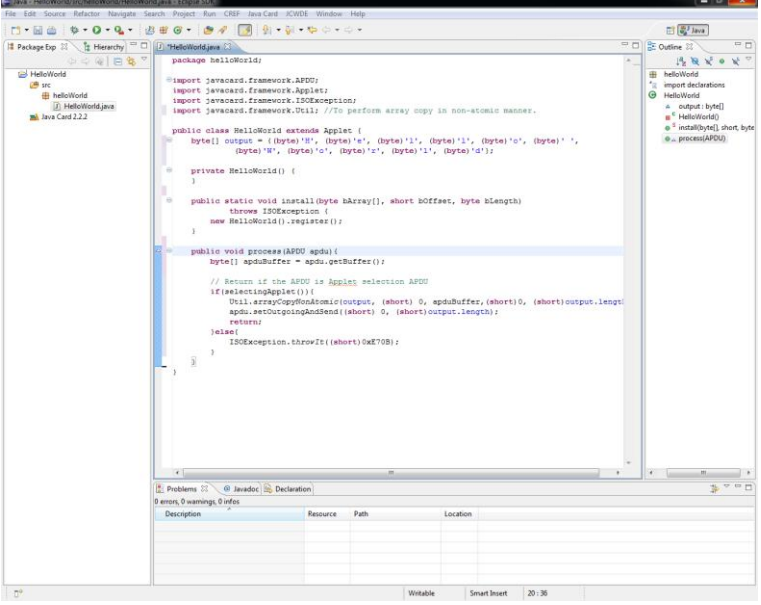

• Right Click your package and Select Java Card Tools -> Convert.

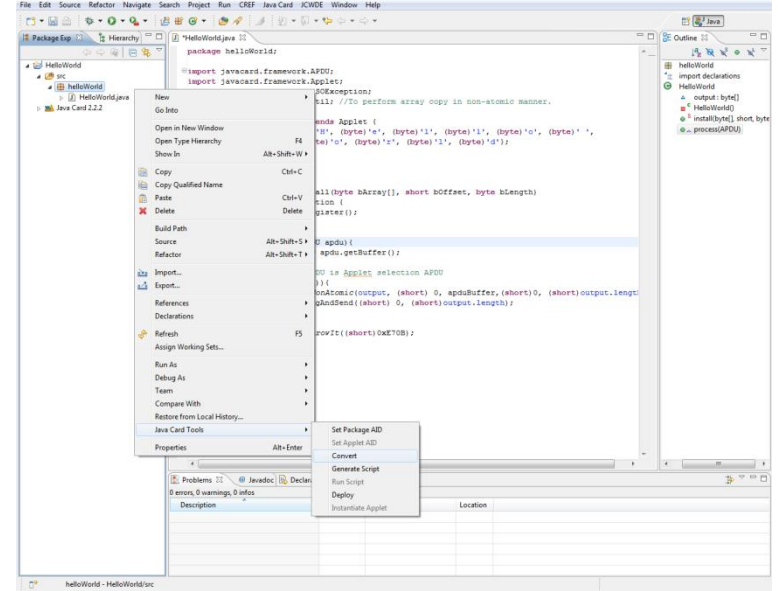

• Right Click your applet and Select Java Card Tools -> Generate Script Files. If you want to load the applet to a standalone Java Card Simulator then right click the package to generate the script

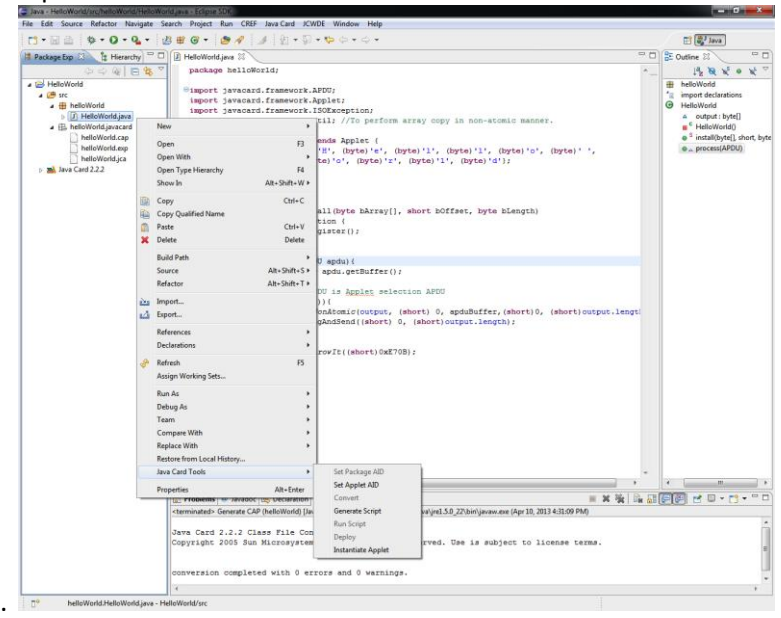

• Now Select the simulator you want to run (JCWDE).

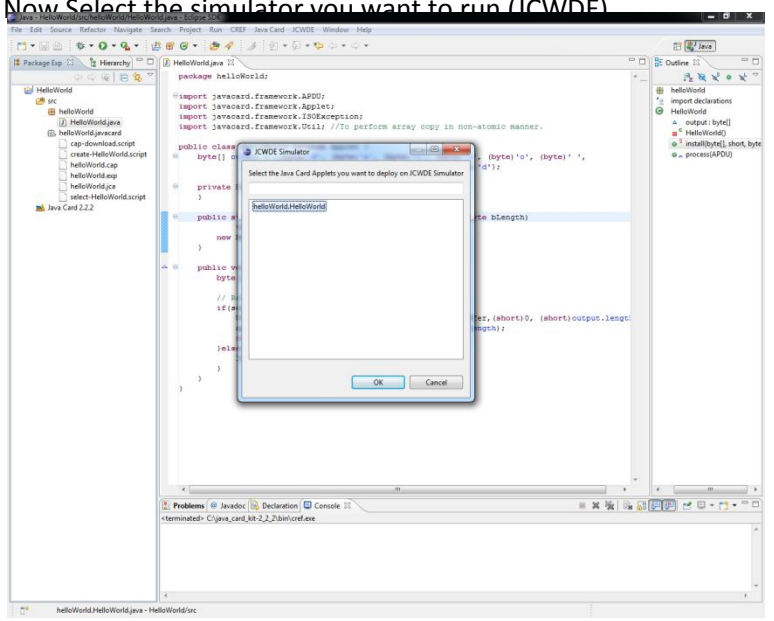

• Copy the applet creation commands from create-XXXX.script file and paste them on the top of select-XXXX.script.

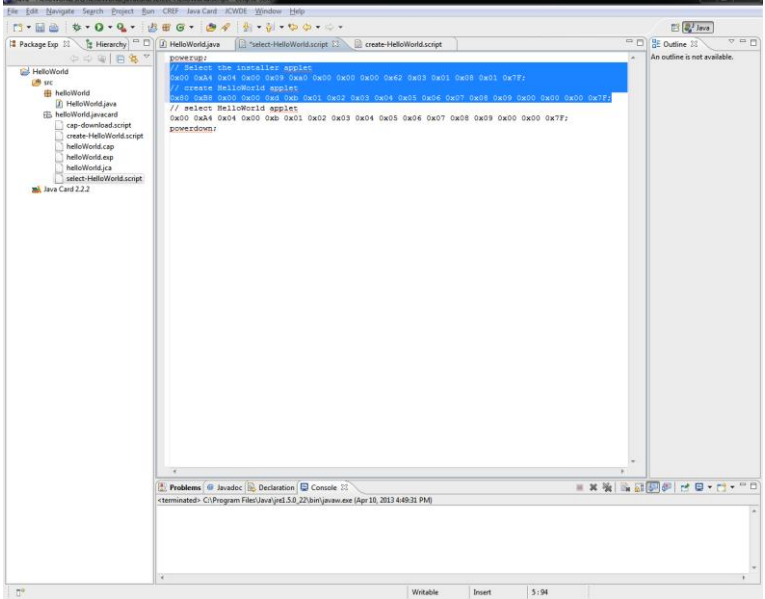

• Now execute the select script fil

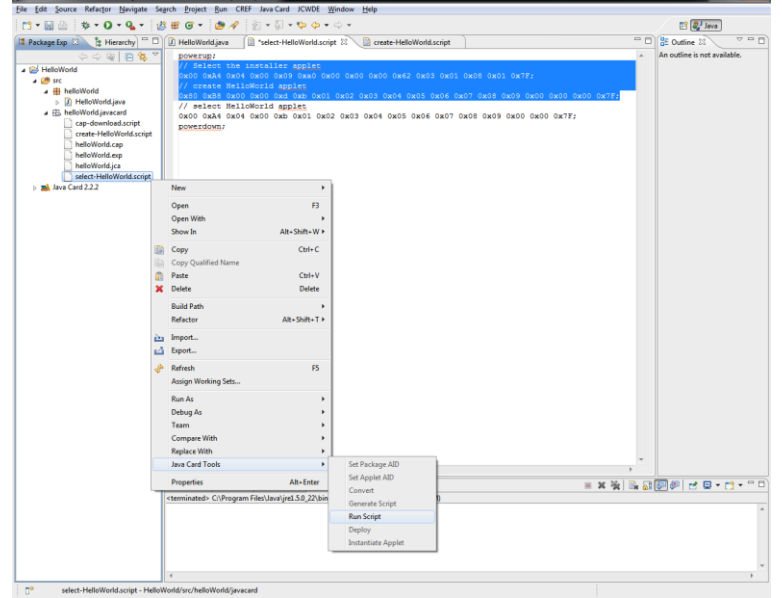

• Check the status word, if it is 90 00 then your applet executed without any issues. For any other status word, please consult the documentation (technical documentation) and standards/specification relating to your smart cards.